# CRÉER ET RENSEIGNER UN SONDAGE

# A. CRÉER UN SONDAGE

Pour créer un sondage dans BRG-LAB en mode « Laboratoire », cliquez sur le bouton "SONDAGES" (1) situé dans le menu sur la gauche de la page, puis sur le bouton "NOUVEAU"" (2) :

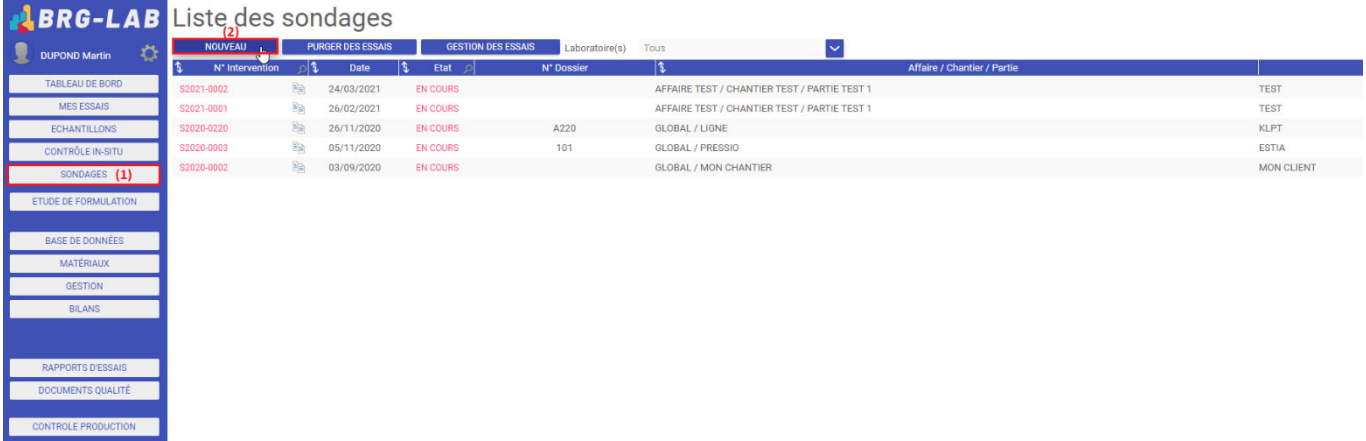

Sélectionnez (ou créez) votre affaire / chantier / partie puis renseignez les informations concernant l'intervention (date et heure, point de repère de départ et d'arrivée, entreprise intervenante, …). Dans la page intitulée "Sélection du programme d'essai", veuillez cocher les essais à réaliser. Vous pouvez, dans le cas des études géotechniques avec réception de matériaux, spécifier la date à laquelle il est prévu de rendre les résultats au client (3) :

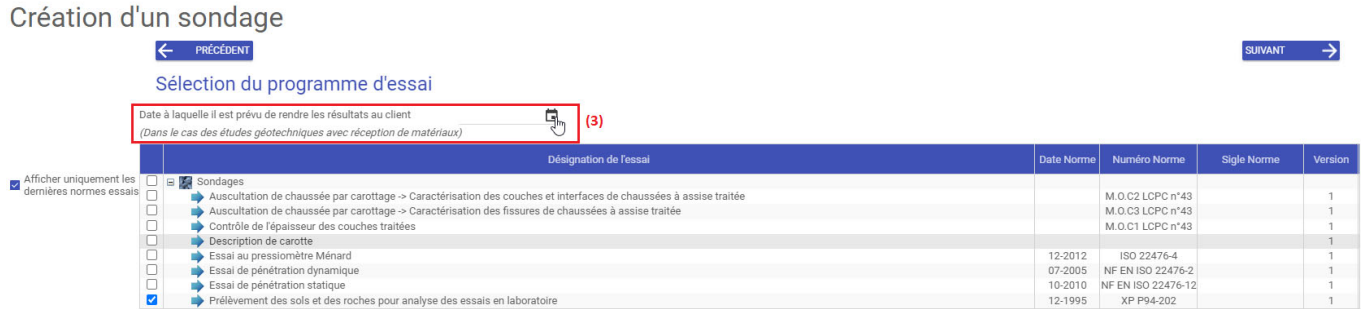

Vous pouvez, à l'écran suivant, personnaliser la numérotation puis validez la création de votre sondage. Celui-ci apparait alors en haut de la liste des sondages sur la page suivante.

## B. RENSEIGNER UN SONDAGE

Pour commencer la saisie des informations de votre sondage, vous devez cliquer sur le texte de couleur rose "EN COURS" (4) :

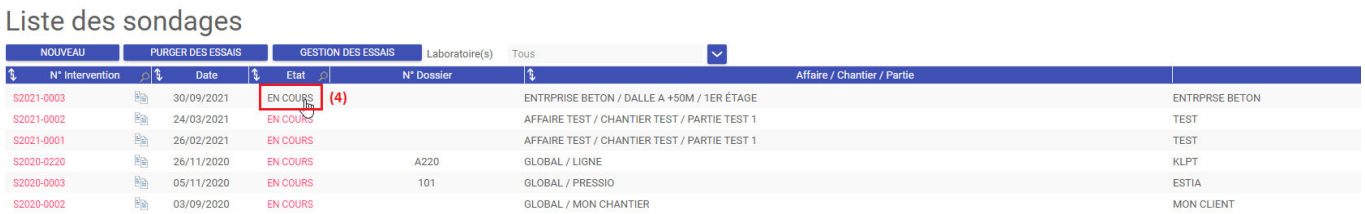

I. Onglet "ESSAI" :

### A. Détail de l'étude : Partie "Sondage"

La partie "Sondage" (5) permet de renseigner l'objet (a), la conclusion (b) de l'étude ainsi que les observations privées (c) et publiques (d) du sondage :

Prélèvement des sols et des roches pour analyse des essais en laboratoire - XP P94-202 (12-1995)

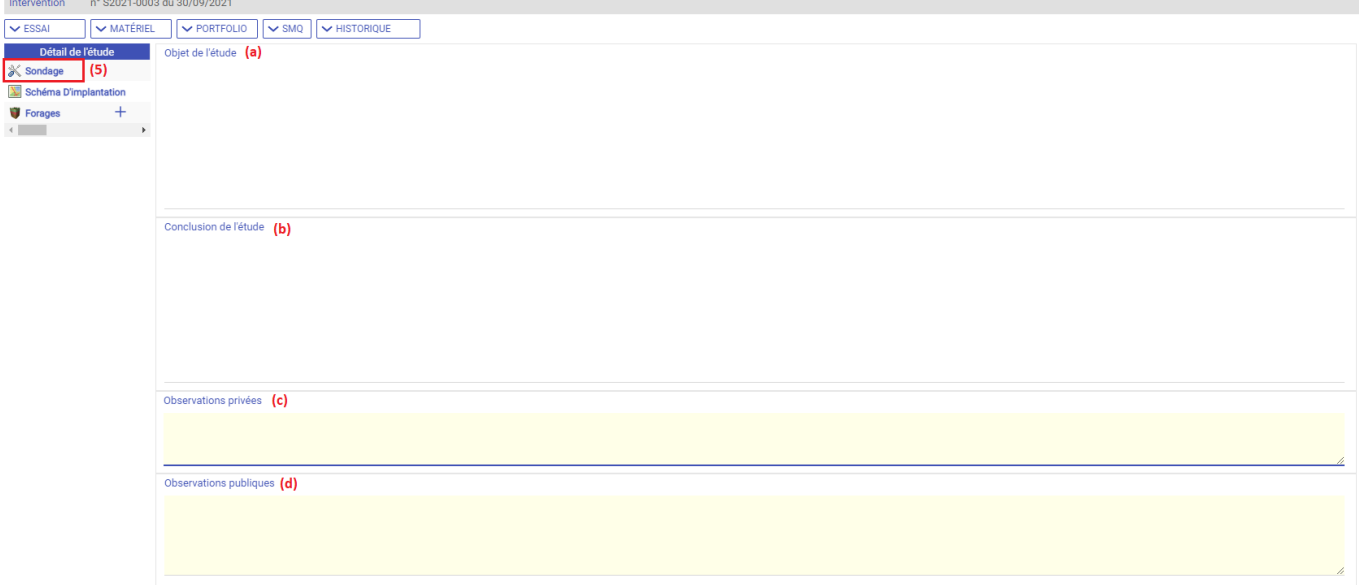

Les observations privées (c) seront visibles uniquement par les personnes ayant accès au logiciel et n'apparaîtront donc pas à l'impression. Les observations publiques (d) seront visibles par tout le monde et apparaîtront donc à l'impression.

#### B. Détail de l'étude : Partie "Schéma d'implémentation"

#### La partie "Schéma d'implémentation" (6) permet d'intégrer une image :

Prélèvement des sols et des roches pour analyse des essais en laboratoire - XP P94-202 (12-1995)

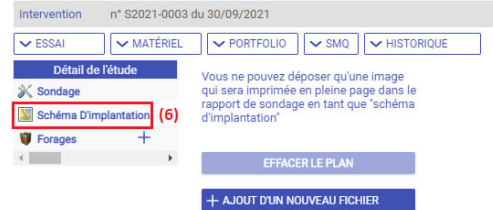

Vous ne pouvez déposer qu'une seule image qui sera imprimée en pleine page dans le rapport de sondage en tant que "Schéma d'implantation". Pour les photos prises

à l'aide d'un smartphone, il est possible de récupérer les coordonnées GPS de la prise de vue. Pour cela, il vous faut avant de prendre la photo, activer le GPS du téléphone et configurer l'appareil photo pour qu'il active la balise de localisation GPS. Pour plus d'informations, vous pouvez consulter le lien suivant http://www.frandroid.com/comment-faire/lemultimedia/234196\_geolocaliserlesphotos-2.

#### C. Détail de l'étude : Partie "Forages"

#### La partie "Forages"" (7) permet d'ajouter, à l'aide du symbole "+", un ou plusieurs forages :

Prélèvement des sols et des roches pour analyse des essais en laboratoire - XP P94-202 (12-1995)

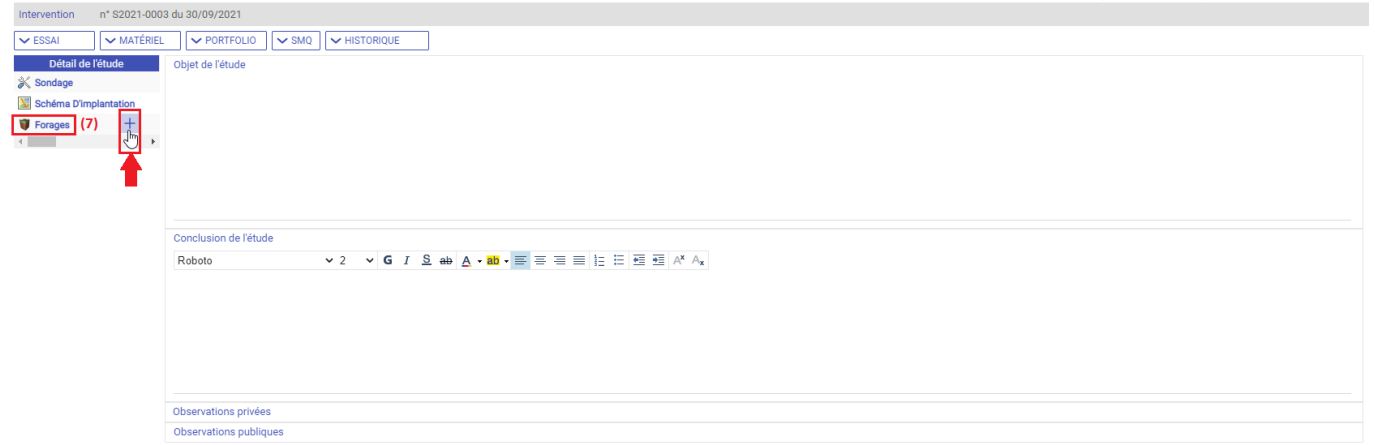

Veuillez alors entrer le numéro de votre forage (vous pouvez utiliser des lettres et/ou des chiffres) et validez. Cliquez ensuite sur le forage que vous venez de créer pour voir apparaître plusieurs accordéons de description.

#### a. Accordéon "Forage"

Prélèvement des sols et des roches pour analyse des essais en laboratoire - XP P94-202 (12-1995)

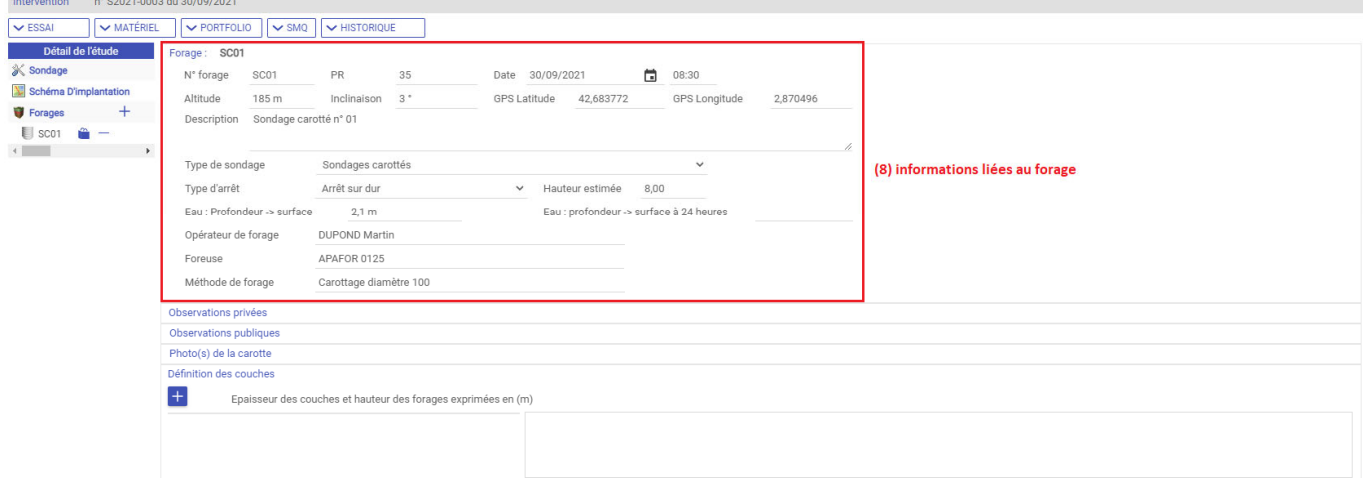

Vous pouvez renseigner ici les informations liées au forage (8) telles que le numéro, le point de repère (PR), la date et l'heure, les coordonnées géographiques (altitude, inclinaison et coordonnées GPS), une description, le type de sondage et d'arrêt, la hauteur estimée, la profondeur en mètre à laquelle vous avez rencontré

de l'eau (Eau : Profondeur -> surface, Eau : Profondeur -> surface à 24 heures), le nom de l'opérateur et de la foreuse ainsi que la méthode utilisée.

#### b. Accordéon "Observations privées"

Prélèvement des sols et des roches pour analyse des essais en laboratoire - XP P94-202 (12-1995) Intervention = n° S2021-0003 du 30/09/2021

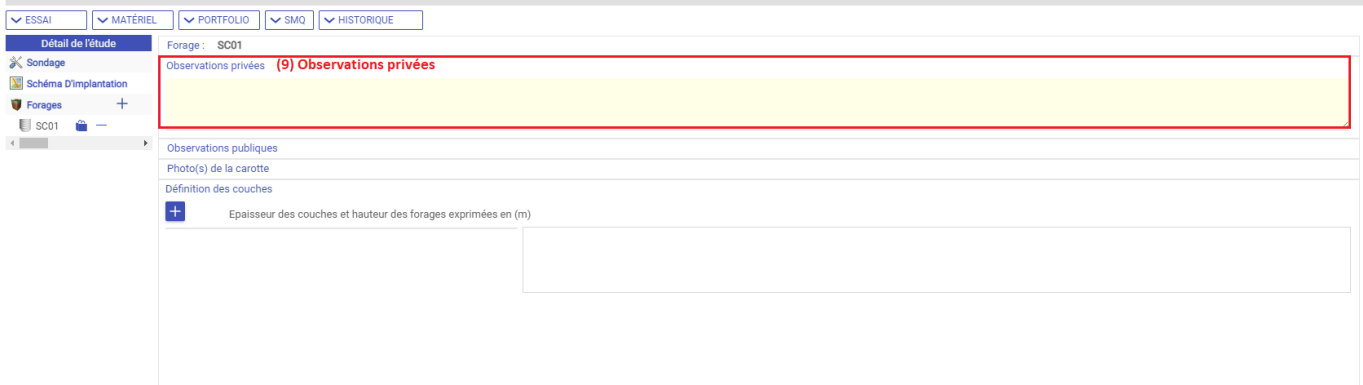

Les observations privées (9) seront visibles uniquement par les personnes ayant accès au logiciel et n'apparaîtront donc pas à l'impression. Celles-ci correspondent aux observations privées du forage "SC01".

### c. Accordéon "Observations publiques"

Prélèvement des sols et des roches pour analyse des essais en laboratoire - XP P94-202 (12-1995) Intervention n° S2021-0003 du 30/09/2021

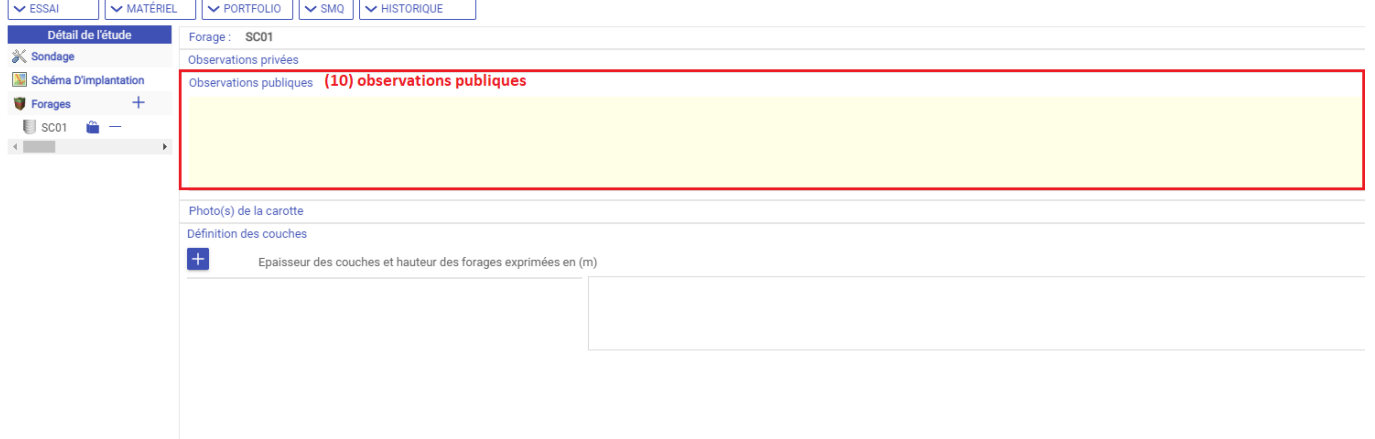

Les observations publiques (10) seront visibles par tout le monde et apparaîtront donc à l'impression. Celles-ci correspondent aux observations publiques du forage "SC01".

d. Accordéon "Photo(s) de la carotte"

Prélèvement des sols et des roches pour analyse des essais en laboratoire - XP P94-202 (12-1995)

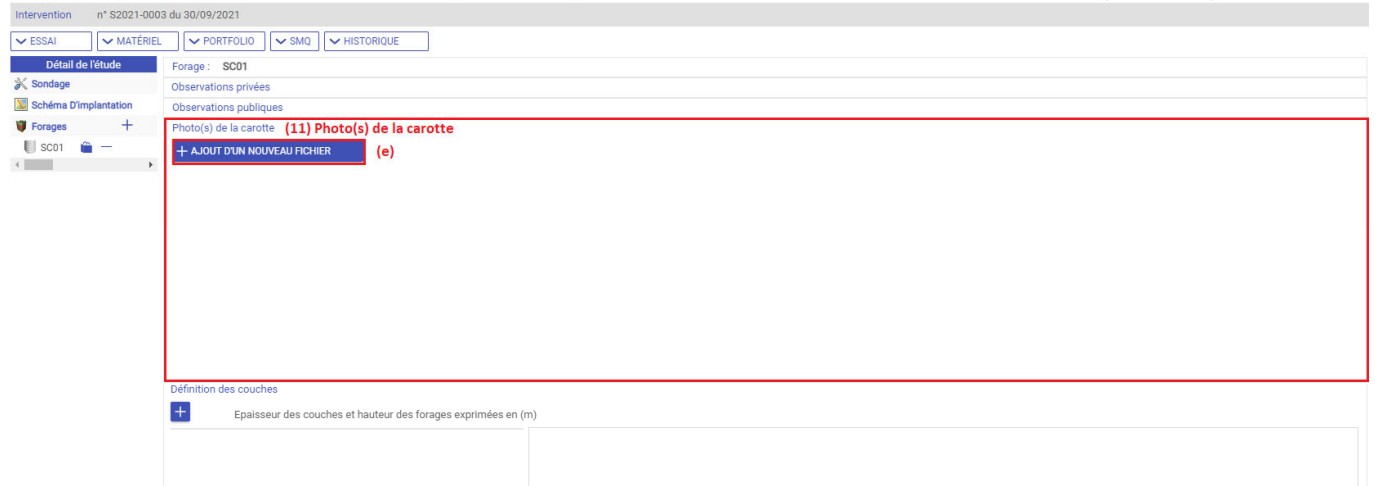

Vous pouvez déposer, dans l'accordéon "Photo(s) de la carotte" (11), une ou plusieurs images qui seront visibles lors des impressions à l'aide du bouton "+ AJOUT D'UN NOUVEAU FICHIER" (e). Pour les photos prises à l'aide d'un smartphone, il est possible de récupérer les coordonnées GPS de la prise de vue. Pour cela, il vous faut avant de prendre la photo, activer le GPS du téléphone et configurer l'appareil photo pour qu'il active la balise de localisation GPS. Pour plus d'informations, vous pouvez consulter le lien suivant http://www.frandroid.com/comment-faire/lemultimedia/234196\_geolocaliserlesphotos-2.

#### e. Accordéon "Définition des couches"

Prélèvement des sols et des roches pour analyse des essais en laboratoire - XP P94-202 (12-1995)

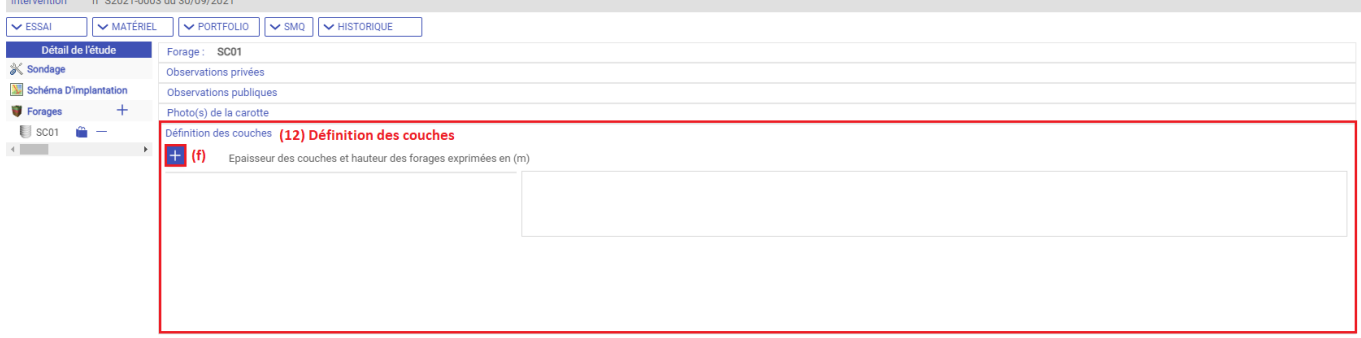

Cette section (12) permet de renseigner les différentes couches de votre sondage à l'aide du bouton contenant le symbole "+" (f). Saisissez alors la valeur de l'épaisseur de la couche à rajouter (en mètres).

Prélèvement des sols et des roches pour analyse des essais en laboratoire - XP P94-202 (12-1995)

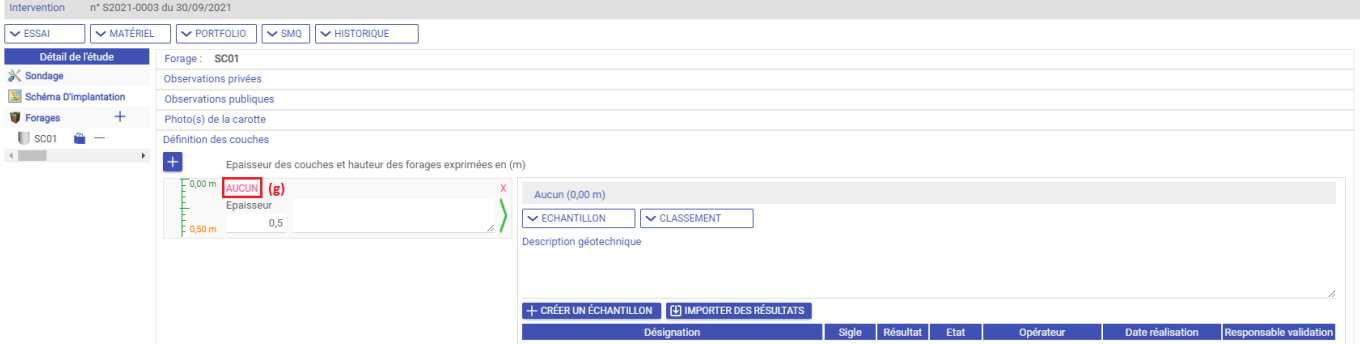

Vous pouvez ensuite choisir la nature de votre couche à l'aide du lien hypertexte "AUCUN" (g). S'ouvre alors une fenêtre avec différents groupes de symboles possibles :

- Le groupe de symboles géotechniques "GEO1" correspond aux symboles standards pour les essais de classement GTR.
- Le groupe de symboles géotechniques "GEO2" correspond aux symboles standards pour les essais de classement GTR mais en couleur cette fois ci.
- Le groupe de symboles "ROUTIER" correspond aux symboles standards pour les essais de sondages routiers.

Prélèvement des sols et des roches pour analyse des essais en laboratoire - XP P94-202 (12-1995)

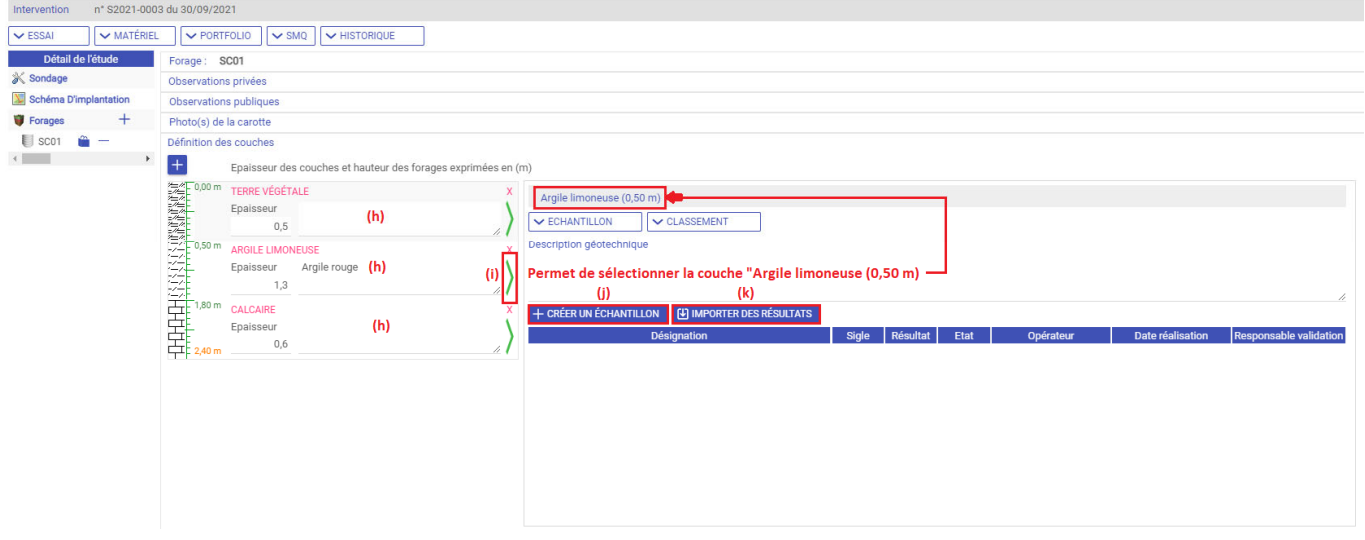

Vous pouvez également saisir une brève description de vos couches dans les champs prévu à cet effet (h). Pour supprimer une couche vous devez cliquer sur la petite croix ("X") Pour afficher les détails d'une couche, vous devez cliquer sur le petit chevron vert correspondant (i). Cela permet d'afficher les échantillons de cette couche, ainsi que les essais réalisés. Pour créer un nouvel échantillon sur une couche, vous devez cliquer sur le bouton "+ CRÉER UN ÉCHANTILLON" (j). Le bouton "IMPORTER DES RÉSULTATS" (k) permet, quant à lui, d'insérer des échantillons, déjà créés dans le logiciel, à la couche sélectionnée.

Prélèvement des sols et des roches pour analyse des essais en laboratoire - XP P94-202 (12-1995)

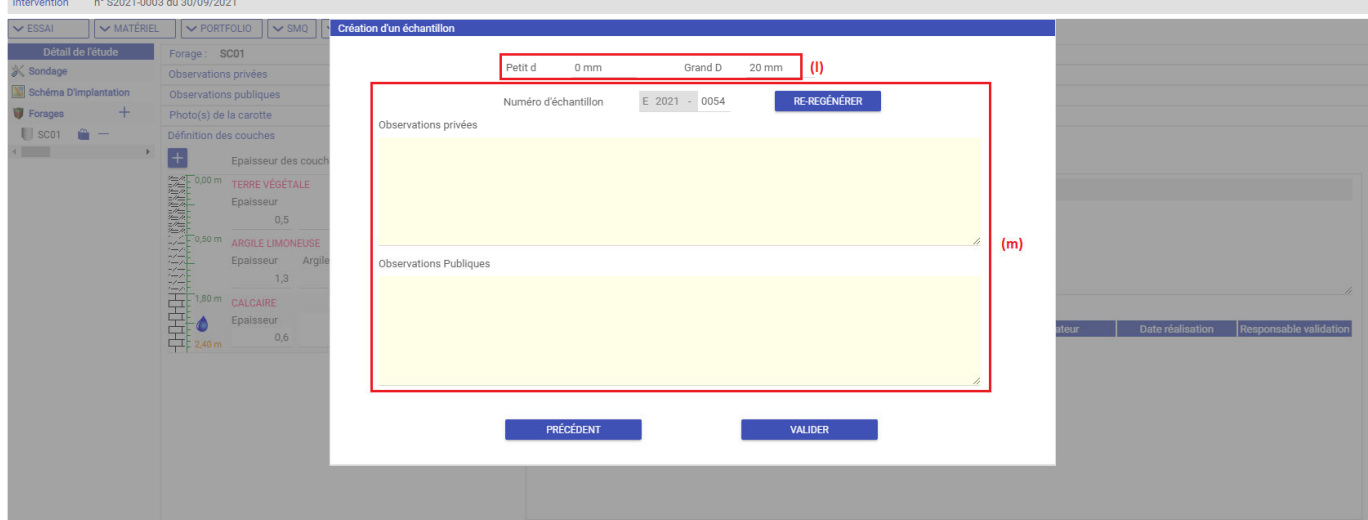

Lors de la création d'un échantillon, il vous est demandé, dans un premier temps, de sélectionner les essais que vous souhaitez. Vous devez ensuite saisir le "Petit d" et le "Grand D" (l), estimés à vue s'il s'agit d'un échantillon de sol. Puis saisir des observations publiques et/ou des observations privées ainsi que de choisir le numéro de l'échantillon (m).

Prélèvement des sols et des roches pour analyse des essais en laboratoire - XP P94-202 (12-1995)

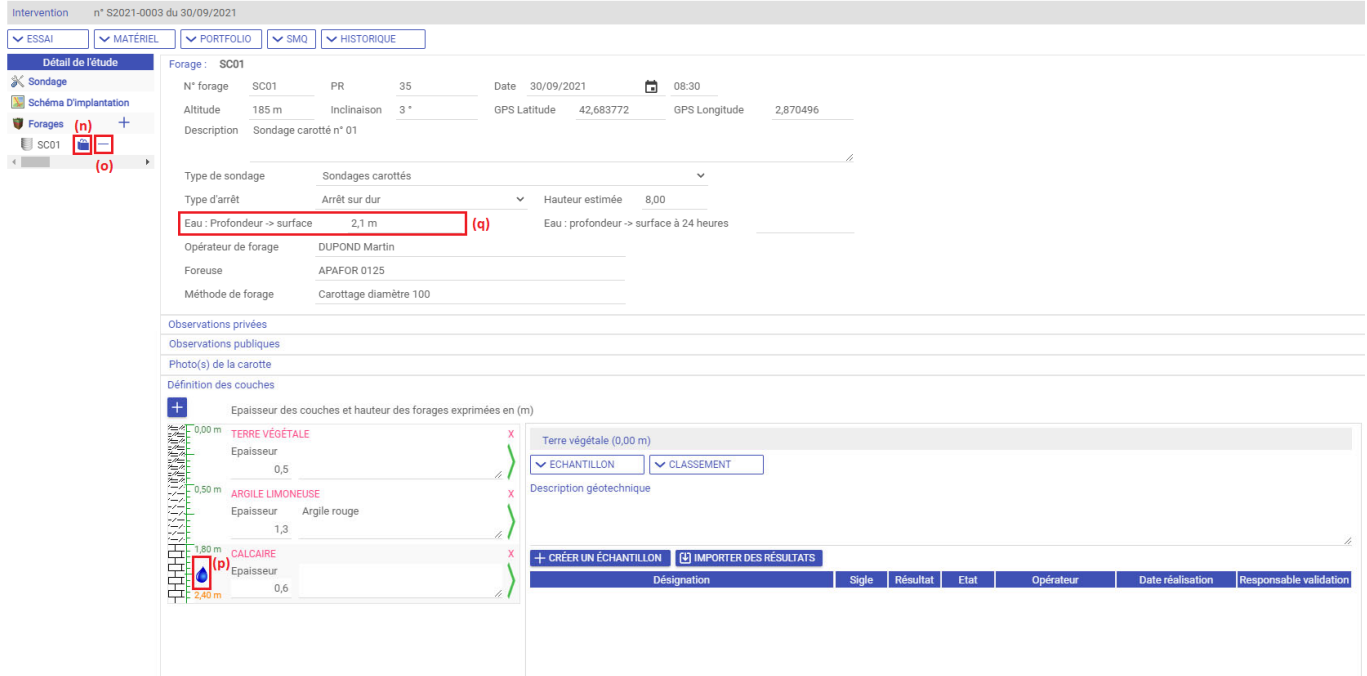

Vous pouvez créer un second forage en dupliquant le premier à l'aide du bouton représentant 2 petits sacs bleus (n). Le bouton représentant le symbole "-" permet, quant à lui, de supprimer le forage dans son intégralité (o). La petite goutte d'eau représentée sur la couche calcaire (p) indique la présence la découverte d'eau que l'on a spécifié dans le champ "Eau : Profondeur -> surface" (q).